$\bigoplus$  trovaprezzi.it

Questo manuale d'istruzione è fornito da trovaprezzi.it. Scopri tutte le offerte per [TP-Link UB500](http://www.trovaprezzi.it/altre-schede/prezzi-scheda-prodotto/tp_link_ub500?utm_source=pdf&utm_medium=referral&utm_campaign=pdf_228) o cerca il

tuo prodotto tra le [migliori offerte di Altre Schede](http://www.trovaprezzi.it/prezzi_altre-schede.aspx?utm_source=pdf&utm_medium=referral&utm_campaign=pdf_228)

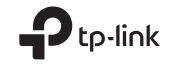

# Quick Installation Guide

Bluetooth 5.0 Nano USB Adapter

EAC  $\circledast$ 

 $(\mathbf{C})$ 

For technical support, the user guide and other information, please visit https://www.tp-link.com/support.

© 2021 TP-Link 7106509301 REV1.0.0

Images may differ from actual products.

# **CONTENTS**

- 01 / English
- 03 / Български
- 05 / Čeština
- 07 / Hrvatski
- 09 / Latviešu
- 11 / Lietuvių
- 13 / Magyar
- 15 / Polski
- 17 / Română
- 19 / Slovenčina
- 21 / Slovenščina
- 23 / Srpski jezik/Српски језик
- 25 / Қазақша
- 27 / Русский язык
- 29 / Українська мова
- 31 / Eesti

#### **English**

# 1 Connect to a Computer

- a. Disable all existing Bluetooth devices (both built-in and third party) from the Device Manager on Windows.
- b. Insert the adapter into a USB port on your computer directly.

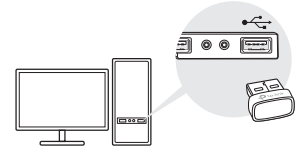

# 2 Install Bluetooth Driver

a. Download the latest driver at https://www.tp-link.com/download-center.

Tip:

For Windows 10/8.1 system, the driver installation will automatically start when connected to the internet. If not, please download the driver manually.

- b. Extract the downloaded file and run the setup.exe to start driver installation.
- c. Follow the instructions to complete installation.
- d. Once the process is finished, restart your computer.

Notes:

- TP-Link Bluetooth 5.0 USB Adapter will be listed in the Device Manager when the driver is installed correctly.
- If the driver installation fails, disable the antivirus software and firewall, then try again.
- In Windows 7, if a Windows Security message pops up, refer to https://www.tp-link.com/faq-2760.html.

**English** 

# 3 Pair With Bluetooth Devices

a. Right click the  $\bigcirc$  (Bluetooth) icon on the taskbar.

Note:

If the Bluetooth icon is not displayed, refer to FAQ > Q1.

- b. Select Add a Bluetooth Device or Add a Device to scan for available devices.
- c. Select your Bluetooth device from the list and follow the onscreen instructions to complete pairing.

Note:

Make sure your device's Bluetooth is enabled and discoverable.

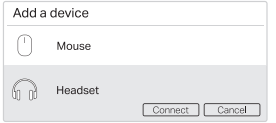

# Frequently Asked Questions(FAQ)

- Q1. What should I do if the Bluetooth icon doesn't appear?
- A1. Make sure you have turned on the Bluetooth in Windows settings.
- A2. If there are other Bluetooth devices on the computer, disable them in Device Manager, then insert the adapter and try again.
- Q2. Why the adapter is not working with my Bluetooth device?
- A1. Make sure your device has BLUETOOTH function.
- A2. Make sure you have installed the latest Bluetooth driver on the computer. You can check the published driver versions from https://www.tp-link.com/download-center.
- A3. For devices with non-standard Bluetooth protocols, such as Logitech Mouse, there may be some compatibility problems.

#### Български

### 1 Свързване към компютър

- а. Деактивирайте всички съществуващи Bluetooth устройства (както вградените, така и от трети страни) чрез Device Manager в Windows.
- б. Поставете адаптера директно в USB порт на вашия компютър.

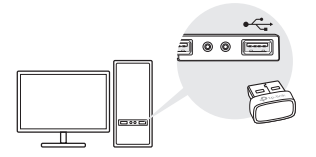

- 2 Инсталиране на Bluetooth драйвер
- a. Изтеглете най-новия драйвер от https://www.tp-link.com/download-center.

Съвет:

При операционна система Windows 10/8.1,

инсталацията на драйвера ще започне автоматично, ако сте свързани към интернет. Ако не сте свързани, моля, изтеглете драйвера ръчно.

- б. Разархивирайте изтегления файл и пуснете setup.exe, за да започнете инсталацията на драйвера.
- в. Следвайте инструкциите, за да завършите инсталацията.
- г. След като процесът завърши, рестартирайте компютъра.

Забележки:

- При коректно извършена инсталация, в списъка от устройства на Device Manager ще видите TP-Link Bluetooth 5.0 USB Adapter.
- Ако инсталацията на драйвера е неуспешна, деактивирайте антивирусния софтуер и защитната стена, и опитайте отново.
- При операционна система Windows 7, ако излезе съобщение на Windows Security, моля, вижте https://www.tp-link.com/faq-2760.html.

Български

### 3 Сдвояване с Bluetooth устройства

а. Щракнете десен бутон върху  $\mathbf{\Omega}$  (Bluetooth) иконата в лентата със задачи.

Забележка:

Ако Bluetooth иконата не се показва, вижте FAQ > B1.

- б. Изберете Добавете Bluetooth устройство или Добавете устройство, за да сканирате за налични устройства.
- в. Изберете вашето Bluetooth устройство от списъка и следвайте инструкциите на екрана, за да завършите сдвояването. Забележка:

Уверете се, че Bluetooth функцията на вашето устройство е активирана и то е откриваемо.

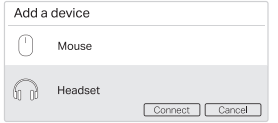

Често задавани въпроси (ЧЗВ)

- В1. Какво да направя, ако Bluetooth иконата не се появява?
- О1. Уверете се, че сте включили Bluetooth в настройките на Windows.
- О2. Ако има други Bluetooth устройства в компютъра, деактивирайте ги в Device Manager, след това поставете адаптера и опитайте отново.
- В2. Защо адаптерът не работи с моето Bluetooth устройство?
- О1. Уверете се, че вашето устройство има BLUETOOTH функция.
- О2. Уверете се, че сте инсталирали найновата версия на Bluetooth драйвера в компютъра. Можете да проверите публикуваните версии на драйвера тук: https://www.tp-link.com/download-center.
- О3. За устройства с нестандартни Bluetooth протоколи като Logitech мишка може да има проблеми със съвместимостта.

#### Čeština

# 1 Připojení k počítači

- a. Vypněte všechna existující zařízení Bluetooth (jak vestavěná, tak externí) ve Správci zařízení v systému Windows.
- b. Zapojte adaptér přímo do portu USB na vašem počítači.

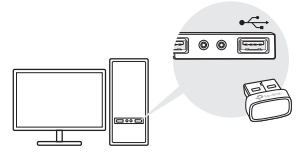

# 2 Instalace ovladače Bluetooth

a. Stáhněte si nejnovější ovladač ze stránky https://www.tp-link.com/download-center. Tip:

U systému Windows 10/8.1 se instalace ovladače spustí automaticky, jakmile se připojíte k internetu. Pokud ne, stáhněte ovladač ručně.

- b. Rozbalte stažený soubor a spusťte soubor setup.exe pro zahájení instalace ovladače.
- c. Postupujte podle pokynů a dokončete instalaci.
- d. Po dokončení procesu restartujte počítač. Poznámky:
- Adaptér TP-Link Bluetooth 5.0 USB se objeví v seznamu Správce zařízení, jakmile bude správně nainstalován.
- Pokud se instalace ovladače nedaří, vypněte antivirový software a firewall a potom to zkuste znovu.
- Pokud se u systému Windows 7 zobrazí zpráva zabezpečení Windows, postupujte podle pokynů na stránce https://www.tp-link.com/faq-2760.html.

Čeština

# 3 Párování se zařízeními Bluetooth

a. Klikněte pravým tlačítkem na ikonu  $\Omega$ (Bluetooth) v hlavním panelu.

Poznámka:

Pokud se ikona Bluetooth nezobrazí, možné řešení můžete najít v části Nejčastější otázky > Ot. 1.

- b. Vyberte možnost Přidat zařízení Bluetooth nebo Přidat zařízení pro vyhledání dostupných zařízení.
- c. Vyberte vaše zařízení Bluetooth ze seznamu a podle zobrazených pokynů dokončete párování.

Poznámka:

Ujistěte se, že vaše zařízení Bluetooth je zapnuto a viditelné.

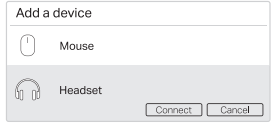

- Ot. 1. Jak mám postupovat, pokud se ikona Bluetooth nezobrazí?
- Odp. 1. Ujistěte se, že jste zapnuli funkci Bluetooth v nastavení systému **Windows**
- Odp. 2. Pokud jsou v počítači jiná zařízení Bluetooth, vypněte je ve Správci zařízení, potom vložte adaptér a zkuste to znovu.
- Ot. 2. Proč adaptér nefunguje s mým zařízením Bluetooth?
- Odp. 1. Ujistěte se, že vaše zařízení je vybaveno funkcí BLUETOOTH.
- Odp. 2. Ujistěte se, že máte v počítači nainstalovaný nejnovější ovladač Bluetooth. Vydané verze ovladače si můžete ověřit na stránce https://www. tp-link.com/download-center.
- Odp. 3. Zařízení s nestandardními protokoly Bluetooth, jako jsou např. myši Logitech, se mohou potýkat s problémy ohledně kompatibility.

#### Hrvatski

# 1 Spajanje s računalom

- a. Onesposobite sve postojeće Bluetooth naprave (ugrađene i od treće strane) putem Upravitelja Uređaja (Device Manager) u Windowsima.
- b. Umetnite adapter direktno u slobodan USB otvor.

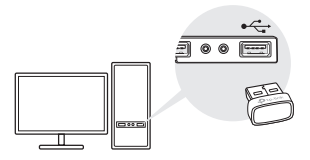

- 2 Instalirajte Bluetooth upravljački program
- a. Preuzmite zadnju verziju upravljačkog programa s https://www.tp-link.com/download-center. Saviet:

Za Windows 10/8.1 sustave, instalacija upravljačkog programa započeti će automatski po spajanju na internet. Ukoliko ne, molimo, preuzmite upravljački program ručno.

- b. Izvucite preuzetu datoteku i pokrenite setup.exe kako biste započeli instalaciju upravljačkog programa.
- c. Pratite upute kako biste završili instalaciju.
- d. Jednom kada proces završi, ponovno pokrenite svoje računalo. Napomena:
- TP-Link Bluetooth 5.0 Adapter će biti izlistan u Upravitelju Uređaja (Device Manager) kada se upravljački program pravilno instalira.
- Ukoliko instalacija upravljačkog programa ne uspije, onesposobite antivirusni program i vatrozid, pa onda pokušajte opet.
- Za Windows 7, ukoliko iskoči Windows sigurnosni prozor (Windows Security), uputite se na https://www. tp-link.com/faq-2760.html.

Hrvatski

# 3 Uparivanje s Bluetooth uređajima

a. Desni klik na  $\Omega$  (Bluetooth) ikonu na programskoj traci.

Napomena:

Ukoliko Bluetooth ikona nije prikazana, referirajte se na  $F\Delta\bigcap$  > P1.

- b. Odaberite Dodaj Bluetooth uređaj (Add a Bluetooth Device) ili Dodaj uređaj (Add a Device) da se pretraže raspoloživi uređaji.
- c. Odaberite svoj Bluetooth uređaj s liste i slijedite upute za uparivanje na ekranu.

Napomena:

Provjerite da li je Vaš Bluetooth uređaj upaljen i otkriven.

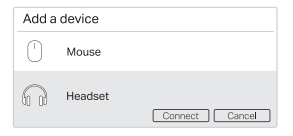

# Često postavljena pitanja (FAQ)

- P1. Što da napravim ukoliko se Bluetooth ikona ne prikazuje?
- O1. Provjerite da li imate upaljen Bluetooth u Windows postavkama.
- O2. Ukoliko ima drugih Bluetooth uređaja na računalu, onesposobite ih u Upravitelju uređaja (Device Manager), te nakon toga umetnite adapter i pokušajte ponovo.
- P2. Zašto adapter ne radi s mojim Bluetooth uređajem?
- O1. Provjerite da li Vaš uređaj ima BLUETOOTH funkciju.
- O2. Provjerite da li imate instaliran najnoviji Bluetooth upravljački program na Vašem računalu. Najnoviju objavljenu verziju upravljačkih programa možete provjeriti na https://www.tp-link.com/download-center.
- O3. Za uređaje s nestandardnim Bluetooth protokolima, kao naprimjer Logitech miševima, mogu postojati neki problemi s kompatibilnošću.

### 1 Pievienojiet datoram

- a. Windows ierīcē atspējojiet visas esošās Bluetooth ierīces (gan iebūvētās, gan trešās puses) no ierīču pārvaldnieka.
- b. Ievietojiet adapteri datora USB portā.

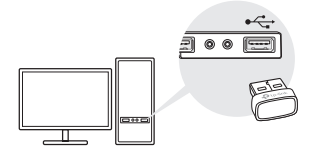

### 2 Instalējiet Bluetooth draiveri

a. Lejupielādējiet jaunāko draiveri vietnē https://www.tp-link.com/download-center. Padoms:

Windows 10 / 8.1 sistēmā draivera instalēšana tiks automātiski sākta, kad būs izveidots savienojums ar internetu. Ja nē, lūdzu, lejupielādējiet draiveri manuāli.

- b. Izvelciet lejupielādēto failu un palaidiet setup. exe, lai sāktu draivera instalēšanu.
- c. Sekojiet norādēm, lai pabeigtu instalēšanu.
- d. Kad process ir pabeigts, restartējiet datoru. Piezīmes:
- Kad draiveris ir pareizi instalēts, TP-Link Bluetooth 5.0 USB adapteris tiks parādīts ierīču pārvaldniekā.
- Ja draivera instalēšana neizdodas, atspējojiet pretvīrusu programmatūru un ugunsmūri un pēc tam mēģiniet vēlreiz.
- Ja operētājsistēmā Windows 7 tiek parādīts Windows drošības ziņojums, skatiet vietni https://www.tp-link. com/faq-2760.html.

Latviešu

# 3 Savienot pārī ar Bluetooth ierīcēm

a. Ar peles labo pogu noklikškiniet uz ikonas  $\Omega$ (Bluetooth) uzdevumjoslā.

Piezīme:

Ja Bluetooth ikona netiek parādīta, skatiet BUJ> J1.

- b. Atlasiet Pievienot Bluetooth ierīci vai Pievienot ierīci, lai meklētu pieejamās ierīces.
- c. Sarakstā atlasiet savu Bluetooth ierīci un izpildiet ekrānā redzamos norādījumus, lai pabeigtu savienošanu pārī.

Piezīme:

Pārliecinieties, vai ierīces Bluetooth ir iespējots un atklājams.

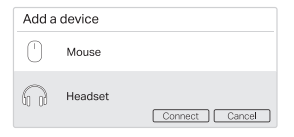

Bieži uzdotie jautājumi (BUJ)

- J1. Kas man jādara, ja Bluetooth ikona neparādās?
- A1. Pārliecinieties, vai Windows iestatījumos esat ieslēdzis Bluetooth.
- A2. Ja datorā ir citas Bluetooth ierīces, atspējojiet tās ierīču pārvaldniekā, pēc tam ievietojiet adapteri un mēģiniet vēlreiz.
- J2. Kāpēc adapteris nedarbojas ar manu Bluetooth ierīci?
- A1. Pārliecinieties, vai ierīcē ir funkcija BLUETOOTH.
- A2. Pārliecinieties, vai datorā esat instalējis jaunāko Bluetooth draiveri. Publicētās draiveru versijas varat pārbaudīt vietnē https://www.tp-link.com/download-center.
- A3. Ierīcēm ar nestandarta Bluetooth protokoliem, piemēram, Logitech pelēm var būt dažas saderības problēmas.

# 1 Prijungimas prie kompiuterio

- a. "Windows" įrenginių tvarkytuvėje ("Device Manager") atjunkite visus turimus "Bluetooth" įrenginius (integruotus ir trečiųjų šalių).
- b. Ikiškite adapteri tiesiai į kompiuterio USB jungtį.

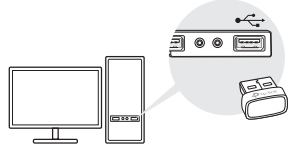

- 2 "Bluetooth" tvarkyklės diegimas
- a. Atsisiųskite naujausią tvarkyklę iš svetainės https://www.tp-link.com/download-center. Patarimas.

Jei kompiuteris prijungtas prie interneto, "Windows" 10 / 8.1 sistemoje tvarkyklės diegimas prasidės automatiškai. Jei taip neįvyksta, atsisiųskite tvarkyklę patys.

- b. Išskleiskite atsisiųstą failą ir paleiskite failą setup.exe, kad pradėtumėte tvarkyklės diegimą.
- c. Vadovaudamiesi nurodymais užbaikite diegimą.
- d. Pabaigę procesą paleiskite kompiuterį iš naujo.

Pastabos.

- Jei tvarkyklė įdiegta tinkamai, USB adapteris "TP-Link Bluetooth 5.0" įtraukiamas į įrenginių tvarkytuvės saraša.
- Jei tvarkyklės įdiegti nepavyksta, išjunkite antivirusinę programinę įrangą ir užkardą, tada pabandykite dar kartą.
- Jei "Windows 7" sistemoje iškyla "Windows" saugos pranešimas, žr. https://www.tp-link.com/faq-2760. html.

Lietuvių

3 Susiejimas su "Bluetooth" įrenginiais a. Užduočių juostoje dešiniuoju pelės klavišu

spustelėkite piktograma <sup>(3</sup>) ("Bluetooth").

Pastaba.

Jei "Bluetooth" piktogramos nėra, žr. DUK > K1.

- b. Pasirinkite Add a Bluetooth Device ("jtraukti "Bluetooth" įrenginį") arba Add a Device ("itraukti irengini"), kad būtų ieškoma pasiekiamų įrenginių.
- c. Iš sarašo pasirinkite reikiama "Bluetooth" įrenginį ir jį susiekite vykdydami ekrane pateikiamus nurodymus.

Pastaba.

Įsitikinkite, kad įrenginio "Bluetooth" ryšys yra įjungtas ir aptinkamas.

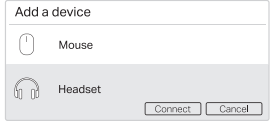

Dažnai užduodami klausimai (DUK)

- K1. Ką daryti, jei neatsiranda "Bluetooth" piktograma?
- A1. Patikrinkite, ar .Windows" nustatymuose ijungėte "Bluetooth".
- A2. Jei prie kompiuterio prijungta kitų "Bluetooth" įrenginių, išjunkite juos įrenginių tvarkytuvėje, tada įkiškite adapterį ir pabandykite dar kartą.
- K2. Kodėl adapteris neveikia su mano "Bluetooth" įrenginiu?
- A1. Patikrinkite, ar irenginyje yra "Bluetooth" funkcija.
- A2. Įsitikinkite, ar kompiuteryje įdiegta naujausia "Bluetooth" tvarkyklė. Išleistų tvarkyklių versijų sąrašą rasite adresu https://www.tplink.com/download-center.
- A3. Su įrenginiais, naudojančiais nestandartinius "Bluetooth" protokolus, pavyzdžiui, su "Logitech" pele, gali kilti suderinamumo problemų.

# 1 Csatlakozás a számítógéphez

- a. Tiltson le minden más Bluetooth eszközt (beépített és külsö) a Windows Eszközkezelőjében.
- b. Csatlakoztassa egy USB porthoz az adaptert.

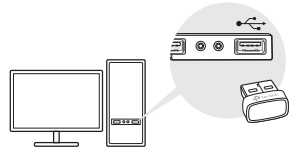

# 2 Bluetooth meghajtó telepítése

a. Töltse le a legfrissebb illesztőprogramot a következő weboldalról:

### https://www.tp-link.com/download-center.

Tipp:

A Windows 10/8.1 rendszer automatikusan telepíti az

illesztőprogramot ha a számítógépe csatlakoztatva van az internethez. Ha mégsem, töltse le az illesztőprogramot kézzel és telepítse.

- b. A letöltött file-t csomagolja ki és futassa a setup.exe -t
- c. Kövesse az instrukciókat a telepítés befejezéséhez.
- d.Ha a folyamat véget ért, indítsa újra a számítógépét.

Megjegyzések:

- Az illesztőprogram megfelelő telepítése után a TP-Link Bluetooth 5.0 USB adapter megjelenik az Eszközkezelőben.
- Ha az illesztőprogram telepítése sikertelen, tiltsa le a víruskereső szoftvert és a tűzfalat, majd próbálkozzon újra.
- Windows 7 rendszerben, ha megjelenik egy Windows Security üzenet, olvassa el a következő weboldalon lévőket:https://www.tp-link.com/faq-2760.html.

Magyar

# 3 Bluetooth eszközök párosítása

a. Jobb klikkeljen a (Bluetooth) ikonra a

### sávon.

Megjegyzés:

Ha nem jelenik meg a Bluetooth ikon, olvassa el a FAQ > Q1 kérdést.

- b. Válassza ki a Bluetooth eszköz vagy Eszköz hozzáadását az elérhető eszközök felderítéséhez.
- c. Válassza ki az Ön Bluetooth eszközét a listából és kövesse a képernyőn megjelenő információkat.

Megjegyzés:

Bizonyosodjon meg róla, hogy az eszközén a Bluetooth be van kapcsolva és felderíthető állapotban van.

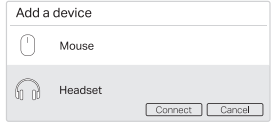

Gyakran Ismételt Kérdések (FAQ)

- Q1. Mit tegyek, ha a Bluetooth ikon nem jelenik meg?
- A1. Győződjön meg arról, hogy a Windows beállításaiban be van kapcsolva a Bluetooth.
- A2. Ha más Bluetooth-eszköz van a számítógépen, tiltsa le azokat az Eszközkezelőben, majd helyezze be az adaptert, és próbálkozzon újra.
- Q2. Miért nem működik az adapter a Bluetootheszközemmel?
- A1. Győződjön meg arról, hogy az eszköz rendelkezik-e a BLUETOOTH funkcióval.
- A2. Győződjön meg arról, hogy telepítette a legújabb Bluetooth illesztőprogramot a számítógépre. A közzétett illesztőprogramverziókat a következő weboldalon ellenőrizheti: https://www.tp-link.com/ download-center.
- A3. A nem szabványos Bluetooth protokollt használó eszközök, például a Logitech egerek esetében kompatibilitási problémák merülhetnek fel.

# 1 Podłącz do komputera

- a. Wyłącz wszystkie urządzenia Bluetooth (zarówno te wbudowane, jak i urządzenia innych firm) w zakładce Menedżer urządzeń systemu Windows.
- b. Włóż kartę sieciową bezpośrednio do portu USB komputera.

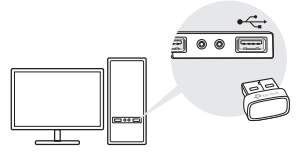

# 2 Zainstaluj sterowniki Bluetooth

a. Najnowsze sterowniki znajdziesz na stronie https://www.tp-link.com/download-center. Wskazówka:

W systemie Windows 10/8.1 instalacja sterowników rozpocznie się automatycznie po nawiązaniu połączenia z Internetem. Jeśli tak się nie stanie,

pobierz sterowniki ręcznie.

- b. Wypakuj pobrane pliki i uruchom plik setup. exe, aby rozpocząć instalację sterowników.
- c. Postępuj zgodnie z instrukcjami, aby ukończyć proces instalacji.
- d. Po zakończeniu procesu uruchom ponownie komputer.

Uwagi:

- Karta sieciowa USB Bluetooth 5.0 od TP-Link pojawi się na liście Menedżera urządzeń w przypadku poprawnej instalacji sterowników.
- Jeśli instalacja sterowników zakończy się niepowodzeniem, wyłącz oprogramowanie antywirusowe i zaporę sieciową. Następnie spróbuj ponownie.
- Jeśli korzystasz z systemu Windows 7 i wyświetli się komunikat dotyczący zabezpieczeń systemu, zastosuj się do wskazówek na stronie: https://www. tp-link.com/faq-2760.html.

Polski

# 3 Sparuj z urządzeniami Bluetooth

a. Kliknij prawym przyciskiem myszy ikonę (Bluetooth) na pasku zadań. Uwaga:

Jeśli ikona Bluetooth się nie wyświetla, zapoznaj się z odpowiedzią na pytanie FAQ > Pyt. 1.

- b. Wybierz Dodaj urządzenie Bluetooth lub Dodaj urządzenie, aby wyszukać dostępne urządzenia.
- c. Wybierz z listy urządzenie Bluetooth i postępuj zgodnie z instrukcjami wyświetlanymi na ekranie, aby ukończyć proces parowania.

Uwaga:

Upewnij się, że usługa Bluetooth urządzenia jest włączona i wykrywalna.

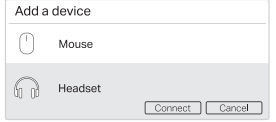

# Często zadawane pytania (FAQ)

- Pyt. 1. Co mogę zrobić, jeśli nie wyświetla się ikona Bluetooth?
- Odp. 1. Upewnij się, że usługa Bluetooth jest włączona w ustawieniach systemu Windows.
- Odp. 2. Jeśli z komputerem połączone są inne urządzenia Bluetooth, wyłącz je w zakładce Menedżer urządzeń, a następnie ponownie włóż kartę.
- Pyt 2. Dlaczego karta sieciowa nie działa z moim urządzeniem Bleutooth?
- Odp. 1. Upewnij się, że urządzenie obsługuje funkcję BLUETOOTH.
- Odp. 2. Upewnij się, że na komputerze zostały zainstalowane najnowsze sterowniki Bluetooth. Najnowsze wersje sterowników dostępne są na stronie https://www.tplink.com/download-center.
- Odp. 3. Urządzenia obsługujące niestandardowe protokoły Bluetooth, takie jak mysz Logitech, mogą mieć problem z łącznością.

#### Română

### 1 Conectează-te la un computer

- a. Dezactivează toate dispozitivele Bluetooth existente (atât încorporate, cât și de la alți producători) din Device Manager pe Windows.
- b. Introdu adaptorul într-un port USB de pe computer.

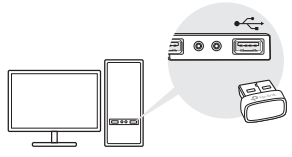

### 2 Instalează driverul Bluetooth

a. Descarcă cel mai recent driver la https://www.tp-link.com/download-center. Sfat:

Pentru sistemul Windows 10 / 8.1, instalarea driverului

va porni automat când este conectat la internet. Dacă nu, te rugăm să descarci manual driverul.

- b. Extrage fișierul descărcat și rulează setup. exe pentru a începe instalarea driverului.
- c. Urmează instrucțiunile pentru a finaliza instalarea.
- d. După terminarea procesului, repornește computerul.

Notă:

- Adaptorul USB TP-Link Bluetooth 5.0 va fi listat în Device Manager atunci când driverul este instalat corect.
- Dacă instalarea driverului eșuează, dezactivează software-ul antivirus și firewall, apoi încercearcă din nou.
- În Windows 7, dacă apare un mesaj de securitate Windows, consultă https://www.tp-link.com/faq-2760.html.

Română

3 Asociere cu dispozitivele Bluetooth

a. Apasă clic dreapta pe pictograma (Bluetooth) din taskbar.

Notă:

Dacă pictograma Bluetooth nu este afișată, consultă  $FAQ > Q1$ .

- b. Selectează Add a Bluetooth Device sau Add a Device pentru a căuta dispozitivele disponibile.
- c. Selectează dispozitivul Bluetooth din listă și urmează instrucțiunile de pe ecran pentru a finaliza asocierea.

Notă:

Asigură-te că Bluetooth-ul dispozitivului tău este activat și poate fi găsit.

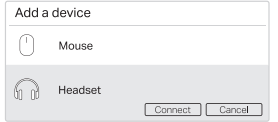

Întrebări frecvente (FAQ)

- Q1. Ce ar trebui să fac dacă pictograma Bluetooth nu apare?
- A1. Asigură-te că ai activat Bluetooth în setările **Windows**
- A2. Dacă există alte dispozitive Bluetooth pe computer, dezactivează-le în Device Manager, apoi introdu adaptorul și încercearcă din nou.
- Q2. De ce adaptorul nu funcționează cu dispozitivul meu Bluetooth?
- A1. Asigură-te că dispozitivul tău are funcția **BLUETOOTH**
- A2. Asigură-te că ai instalat cel mai recent driver Bluetooth pe computer. Poți verifica versiunile de drivere publicate aici: https:// www.tp-link.com/download-center.
- A3. Pentru dispozitivele cu protocoale Bluetooth non-standard, cum ar fi Mouse Logitech, pot exista unele probleme de compatibilitate.

#### Slovenčina

### 1 Pripojenie k počítaču

- a. V rámci systému Windows v Správcovi zariadení deaktivujte všetky existujúce Bluetooth zariadenia (zabudované zariadenia aj zariadenia tretích strán).
- b. Adaptér zapojte priamo do USB portu počítača.

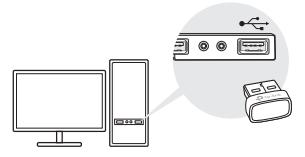

### 2 Inštalácia ovládača Bluetooth

a. Najnovší ovládač si stiahnite na adrese https://www.tp-link.com/download-center.

Tip:

V systémoch Windows 10/8.1 sa inštalácia ovládača spustí automaticky po pripojení na internet. Ak sa tak nestane, stiahnite si ovládač manuálne.

- b. Rozbaľte stiahnutý súbor a spustením súboru setup.exe začnite inštaláciu ovládača.
- c. Postupujte podľa pokynov a dokončite inštaláciu.

#### d. Po dokončení inštalácie reštartujte počítač. Poznámky:

- Po úspešnom dokončení inštalácie sa v zozname Správcu zariadení zobrazí USB adaptér TP-Link Bluetooth 5.0.
- Ak sa ovládač nepodarí úspešne nainštalovať, deaktivujte antivírusový program a bránu firewall a skúste to znova.
- Ak sa v operačnom systéme Windows 7 zobrazí okno Zabezpečenie systému Windows, postupujte podľa týchto pokynov: https://www.tp-link.com/faq-2760.html.

Slovenčina

# 3 Párovanie s Bluetooth zariadeniami

a. Pravým tlačidlom myši kliknite na ikonu (Bluetooth) na paneli úloh.

#### Poznámka:

Ak sa ikona Bluetooth nezobrazuje, postupujte podľa odpovede na otázku číslo 1 v sekcii Najčastejšie otázky.

- b. Vyberte možnosť Pridať zariadenie Bluetooth alebo Pridať zariadenie a spustí sa vyhľadávanie dostupných zariadení.
- c. Zo zoznamu vyberte príslušné Bluetooth zariadenie a podľa pokynov na obrazovke dokončite párovanie.

Poznámka:

Funkcia Bluetooth vášho zariadenia musí byť aktivovaná a zariadenie musí byť vyhľadateľné.

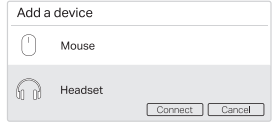

### Najčastejšie otázky

Otázka č. 1. Ako mám postupovať, ak sa ikona Bluetooth nezobrazí?

Odpoveď č. 1. V nastaveniach systému Windows sa uistite, že rozhranie Bluetooth je aktivované.

Odpoveď č. 2. Ak sú v počítači ďalšie Bluetooth zariadenia, deaktivujte ich v Správcovi zariadení, potom pripojte adaptér a skúste to znova.

#### Otázka č. 2. Prečo adaptér nefunguje s mojím Bluetooth zariadením?

Odpoveď č. 1. Overte, či vaše zariadenie disponuje rozhraním BLUETOOTH. Odpoveď č. 2. Uistite sa, že na počítači je nainštalovaný najnovší ovládač Bluetooth. Najnovšiu verziu ovládača môžete skontrolovať na stránke https://www.tp-link.com/downloadcenter.

Odpoveď č. 3. V prípade zariadení s neštandardnými Bluetooth protokolmi (napríklad myš Logitech) môžu existovať problémy s kompatibilitou.

#### Slovenščina

### 1 Povežite se z računalnikom

- a. V upravitelju naprav v sistemu Windows onemogočite vse obstoječe naprave Bluetooth (tako vgrajene kot zunanje).
- b. Adapter vstavite neposredno v vrata USB na računalniku.

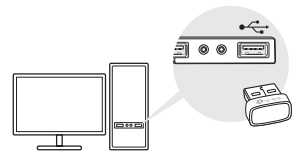

- 2 Namestite gonilnik Bluetooth
- a. Prenesite najnovejši gonilnik na https://www.tp-link.com/download-center. Namig:

V sistemu Windows 10 / 8.1 se bo namestitev gonilnika samodejno začela, ko bo vzpostavljena povezava z internetom. V nasprotnem primeru gonilnik prenesite ročno.

- b. Izvlecite preneseno datoteko in zaženite setup.exe, da začnete namestitev gonilnika.
- c. Za dokončanje namestitve sledite navodilom.
- d. Ko je postopek končan, znova zaženite računalnik.

Opombe:

- Ko je gonilnik pravilno nameščen, bo vmesnik TP-Link Bluetooth 5.0 USB prikazan v upravitelju naprav.
- Če namestitev gonilnika ne uspe, onemogočite protivirusno programsko opremo in požarni zid, nato poskusite znova.
- Če se v operacijskem sistemu Windows 7 prikaže varnostno sporočilo sistema Windows, obiščite https://www.tp-link.com/faq-2760.html.

Slovenščina

### 3 Seznanite se z napravami Bluetooth

a. Z desno miškino tipko kliknite ikono  $\Omega$ (Bluetooth) v opravilni vrstici.

Opomba:

Če ikona Bluetooth ni prikazana, glejte Pogosto zastavljena vprašanja > V1.

- b. Izberite Dodaj napravo Bluetooth ali Dodaj napravo, da poiščete razpoložljive naprave.
- c. Na seznamu izberite svojo napravo Bluetooth in sledite navodilom na zaslonu za dokončanje seznanjanja.

Opomba:

Prepričajte se, da je naprava Bluetooth omogočena in jo je mogoče najti.

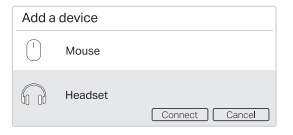

Pogosto zastavljena vprašanja

- V1. Kaj naj storim, če se ikona Bluetooth ne prikaže?
- O1. Prepričajte se, da ste vklopili Bluetooth v nastavitvah sistema Windows.
- O2. Če so v računalniku druge naprave Bluetooth, jih onemogočite v upravitelju naprav, nato vstavite adapter in poskusite znova.
- V2. Zakaj adapter ne deluje z mojo napravo Bluetooth?
- O1. Prepričajte se, da ima vaša naprava funkcijo BLUETOOTH.
- O2. Prepričajte se, da ste v računalnik namestili najnovejši gonilnik Bluetooth. Objavljene različice gonilnikov lahko preverite na https://www.tp-link.com/download-center.
- O3. Pri napravah z nestandardnimi protokoli Bluetooth, kot je Logitech Mouse, lahko pride do težav z združljivostjo.

### Srpski jezik/Српски језик

# 1 Povežite se sa računarom

- a. Onemogućite sve postojeće Bluetooth uređaje (ugrađene i nezavisne) iz Windows panela za upravljanje uređajima.
- b. Umetnite adapter direktno u USB port na računaru.

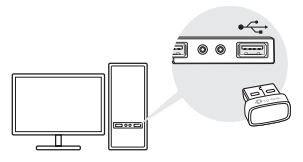

### 2 Instalirajte bluetooth drajver

a. Preuzmite najnoviji drajver sa sledeće lokacije: https://www.tp-link.com/download-center. Savet:

Za Windows 10 / 8.1, instalacija drajvera, automatski će započeti, kada se povežete na Internet. Ako nije, molimo vas da ručno preuzmete drajver .

- b. Raspakujte preuzetu datoteku i pokrenite setup.exe, da biste započeli instalaciju drajvera.
- c. Sledite uputstva, da biste dovršili instalaciju.
- d. Po završetku procesa, restartujte računar. Napomene:
- TP-Link Bluetooth 5.0 USB adapter, biće naveden u panelu za upravljanje uređajima, kada se drajver bude pravilno instalirao.
- Ako instalacija drajvera ne uspe, onemogućite antivirusni softver i firewall, a zatim pokušajte ponovo.
- Ako se u operativnom sistemu Windows 7, pojavi poruka o bezbednosti sistema, pogledajte na: https:// www.tp-link.com/faq-2760.html.

Srpski jezik/Српски језик

3 uparivanje sa Bluetooth uređajima

a. Desni klik na ikonu **(B** (Bluetooth) na taskbar-u.

Napomena:

Ako se ikona Bluetooth ne prikazuje, pogledajte FAQ >  $\bigcap$ 1.

- b. Izaberite dodaj Bluetooth uređaj, ili dodaj uređaj da biste skenirali dostupne uređaje.
- c. Izaberite svoj Bluetooth uređaj sa liste, i sledite uputstva na ekranu, da biste dovršili uparivanje.

Napomena:

Uverite se da je Bluetooth uređaj omogućen, i da ga je moguće otkriti.

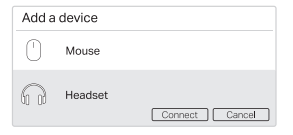

Često postavljana pitanja(FAQ)

- Q1. Šta da radim, ako se Bluetooth ikona ne pojavi?
- A1. Obavezno uključite Bluetooth u Windows podešavanjima.
- A2. Ako na računaru postoje drugi Bluetooth uređaji, onemogućite ih u panelu za upravljanje uredjajima, zatim umetnite adapter i pokušajte ponovo.
- Q2. Zašto adapter ne radi sa mojim Bluetooth uređajem?
- A1. Uverite se da vaš uređaj ima BLUETOOTH funkciju.
- A2. Obavezno instalirajte najnoviji Bluetooth drajver na računar. Objavljene verzije drajvera, možete proveriti na: https://www. tp-link.com/download-center.
- A3. Na uređajima sa nestandardnim Bluetooth protokolima, kao što je Logitech miš, mogu postojati problemi sa kompatibilnošću.

#### Қазақша

### 1 Компьютерге қосылыңыз

- а. Барлық қолданыстағы Bluetooth құрылғыларын (кірістірілген және үшінші тарап) Windows жүйесіндегі Device Manager бағдарламасынан ажыратыңыз
- б. Адаптерді компьютердегі USB портына тікелей салыңыз.

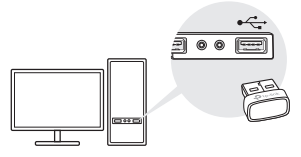

- 2 Bluetooth драйверін орнатыңыз
- а. Соңғы драйверді https://www.tp-link.com/download-center. сайтынан жүктеп алыңыз.

Кеңес: Windows 10 / 8.1 жүйесі үшін драйверді орнату Интернетке қосылған кезде автоматты түрде басталады. Егер жоқ болса, драйверді қолмен жүктеп алыңыз.

- б. Драйверді орнатуды бастау үшін жүктелген файлды шығарып, setup.exe іске қосыңыз.
- c. Орнатуды аяқтау үшін нұсқауларды орындаңыз.
- д. Процесс аяқталғаннан кейін компьютерді қайта іске қосыңыз. Ескертулер:
- Лрайвер дұрыс орнатылған кезде TP-Link Bluetooth 5.0 USB адаптері Device Manager тізімінде болады.
- Егер драйверді орнату сәтсіз болса, вирусқа қарсы бағдарламалық жасақтаманы және брандмауэрді өшіріңіз, содан кейін қайталап көріңіз.
- Windows 7-де Windows Security хабары пайда болса, https://www.tp-link.com/faq-2760.html сілтемесін қараңыз.

Қазақша

3 Bluetooth құрылғыларымен жұптаңыз

а. Тапсырмалар тақтасындағы (Bluetooth) белгішесін тінтуірдің оң жағымен

басыңыз. Ескерту:

Егер Bluetooth белгішесі көрсетілмесе, ЖҚС> C1

бөлімін қараңыз.

- б. Қол жетімді құрылғыларды іздеу үшін Bluetooth құрылғысын қосу немесе Құрылғыны қосу таңдаңыз.
- в. Тізімнен Bluetooth құрылғысын таңдап, жұптауды аяқтау үшін экрандағы нұсқауларды орындаңыз. Ескерту:

Құрылғының Bluetooth функциясы қосулы және анықталатынына көз жеткізіңіз.

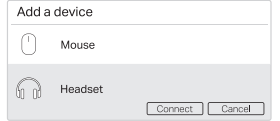

Жиі қойылатын сұрақтар (ЖҚС)

- С1. Егер Bluetooth белгішесі пайда болмаса, не істеуім керек?
- Ж1. Windows параметрлерінде Bluetooth қосқаныңызға көз жеткізіңіз.
- Ж2. Егер компьютерде басқа Bluetooth құрылғылары болса, оларды Device Manager бағдарламасында өшіріңіз, содан кейін адаптерді салып, қайталап көріңіз.
- С2. Неліктен адаптер менің Bluetooth құрылғымен жұмыс істемейді?
- Ж1. Құрылғының BLUETOOTH функциясы бар екеніне көз жеткізіңіз.
- Ж2. Компьютерге ең жаңа Bluetooth драйверін орнатқаныңызға көз жеткізіңіз. Жарияланған драйвер нұсқаларын https://www.tp-link.com/download-center.
- Ж3. Logitech Mouse сияқты стандартты емес Bluetooth протоколдары бар құрылғылар үшін кейбір үйлесімділік проблемалары болуы мүмкін.

#### Русский язык

# 1 Подключение к ПК

- а. Отключите все текущие устройства Bluetooth (встроенные и сторонние) в Диспетчере устройств Windows.
- б. Подключите адаптер непосредственно к USB-порту компьютера.

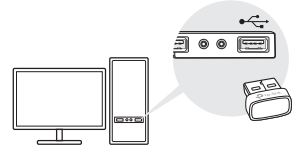

# 2 Установка драйвера Bluetooth

а. Скачайте последнюю версию драйвера на https://www.tp-link.com/download-center. Совет:

Если у вас Windows 10/8.1, установка драйвера начнётся автоматически (если есть интернетподключение). Если этого не произошло, скачайте драйвер вручную.

- б. Распакуйте скачанный архив и запустите setup.exe, чтобы начать установку драйвера.
- в. Следуйте инструкциям для завершения установки.
- г. После завершения установки перезагрузите компьютер. Примечания:
- Если драйвер установлен корректно, в Диспетчере устройств будет отображаться TP-Link Bluetooth 5.0 USB Adapter.
- Если при установке драйвера возникла ошибка, отключите антивирусное ПО и брандмауэр, затем повторите попытку.
- Если при установке на Windows 7 появляется сообщение Windows о безопасности, воспользуйтесь FAQ: https://www.tp-link.com/faq-2760.html.

### Русский язык

# 3 Сопряжение с устройствами

а. Нажмите правой кнопкой мыши на иконку  $\Omega$  (Bluetooth) на панели задач.

Примечание:

Если иконка Bluetooth не отображается, воспользуйтесь FAQ > B1.

- б. Выберите Добавление Bluetooth или другого устройства, чтобы обнаружить доступные устройства.
- в. Выберите своё устройство Bluetooth из списка и следуйте указаниям на экране для завершения сопряжения.

Примечание:

Убедитесь, что на вашем устройстве включён Bluetooth и оно открыто для обнаружения.

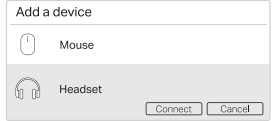

### Часто задаваемые вопросы (FAQ)

- В1. Что делать, если не появляется иконка Bluetooth?
- О1. Убедитесь, что вы включили Bluetooth в настройках Windows.
- О2. Если к компьютеру подключены другие устройства Bluetooth, отключите их в Диспетчере устройств, затем подключите адаптер и повторите попытку.
- В2. Почему адаптер не работает с моим устройством Bluetooth?
- О1. Убедитесь, что ваше устройство поддерживает Bluetooth.
- О2. Убедитесь, что на компьютере установлена последняя версия драйвера Bluetooth. Драйвер можно скачать на https://www.tp-link.com/download-center.
- О3. Если устройство работает на нестандартном протоколе Bluetooth (например, как мыши Logitech), могут возникнуть проблемы с совместимостью.

#### Українська мова

### 1 Під`єднайте до комп'ютера

- a. Вимкніть усі існуючі Bluetooth-пристрої (вбудовані та сторонні) з Диспетчера пристроїв у Windows.
- b. Вставте адаптер в USB-порт комп'ютера.

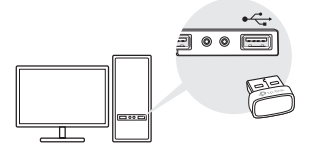

- 2 Встановіть драйвер Bluetooth
- a. Завантажте найновіший

драйвер за адресою https://www.tp-link.com/download-center.

#### Порада:

У системі Windows 10/8.1 встановлення драйвера

розпочнеться автоматично при підключенні до Інтернету. Якщо ні, завантажте драйвер вручну.

- b. Витягніть завантажений файл та запустіть файл setup.exe, щоб розпочати встановлення драйвера.
- c. Дотримуйтесь інструкцій, щоб завершити встановлення.
- d.Після завершення процесу перезавантажте комп'ютер. Примітки:
- USB-адаптер TP-Link Bluetooth 5.0 буде вказано у Диспетчері Пристроїв, коли драйвер буде встановлено правильно.
- Якщо встановити драйвер не вдалося, вимкніть антивірус та брандмауер, та спробуйте ще раз.
- У Windows 7, якщо з'являється повідомлення про безпеку Windows, зверніться до https://www.tplink.com/faq-2760.html.

Українська мова

- 3 Підключіться до пристроїв Bluetooth
- a. Натисніть правою кнопкою мишки на значок (Bluetooth) на панелі завдань.

Примітка:

Якщо зображення Bluetooth не відображається, див. Розділ FAQ > Q1.

- b. Виберіть Додати пристрій Bluetooth або Додати пристрій, щоб просканувати наявні пристрої.
- c. Виберіть свій пристрій Bluetooth зі списку та дотримуйтесь вказівок на екрані, щоб завершити з'єднання.

Примітка:

Переконайтеся, що Bluetooth на вашому пристрої увімкнено та він доступний для пошуку.

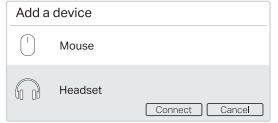

Поширені запитання (FAQ)

- Q1. Що робити, якщо зображення Bluetooth не відображається?
- A1. Переконайтеся, що ви увімкнули Bluetooth у налаштуваннях Windows.
- A2. Якщо на комп'ютері є інші пристрої Bluetooth, вимкніть їх у Диспетчері Пристроїв, а потім вставте адаптер та повторіть спробу.
- Q2. Чому адаптер не працює з моїм пристроєм Bluetooth?
- A1. Переконайтеся, що пристрій має функцію **BLUETOOTH**
- A2. Переконайтеся, що на комп'ютері встановлено найновіший драйвер Bluetooth. Ви можете перевірити наявні версії драйверів за адресою https://www. tp-link.com/download-center.
- A3. У пристроїв з нестандартними протоколами Bluetooth, таких як Logitech Mouse, можуть виникнути проблеми із сумісністю.

# 1 Ühendage arvutiga

- a. Keelake Windowsi seadmehalduri (Device Manager) alt kõik olemasolevad Bluetoothi seadmed (nii sisseehitatud kui ka kolmanda poole omad).
- b. Sisestage adapter otse arvuti USB-porti.

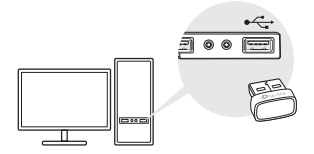

# 2 Installige Bluetoothi draiver

a. Laadige kõige uuem draiver alla lingilt https://www.tp-link.com/download-center.

#### Soovitus:

Ssüsteemi Windows 10/8.1 puhul laetakse draiver internetiühenduse olemasolu korral automaatselt alla. Kui seda ei juhtu, laadige draiver alla käsitsi.

- b. Pakkige allalaaditud fail lahti ja käivitage draiveri installimise alustamiseks setup.exe.
- c. Installimise lõpuleviimiseks järgige juhiseid.
- d. Protsessi lõppedes taaskäivitage arvuti. Märkused.
- Draiveri õigesti installimise korral ilmub seadmehaldurisse (Device Manager) TP-Link Bluetooth 5.0 USB Adapter.
- Kui draiveri installimine ei õnnestu, keelake viirusetõrjetarkvara ja tulemüür ning proovige uuesti.
- Kui Windows 7 korral kuvatakse hüpikaknas Windowsi turvateade, vt https://www.tp-link.com/faq-2760. html.

Eesti

# 3 Paarige Bluetoothi seadmetega

a. Tehke paremklõps tööribal asuval ikoonil **83** (Bluetooth).

Märkus.

Kui Bluetoothi ikoon ei ilmu ekraanile, lugege KKK > K1.

- b. Olemasolevate seadmete skannimiseks tehke valik Lisa Bluetoothi seade või Lisa seade.
- c. Valige loendist oma Bluetoothi seade ja paarimiseks järgige ekraanile kuvatavaid juhiseid.

Märkus.

Veenduge, et teie seadme Bluetooth on lubatud ja leitav.

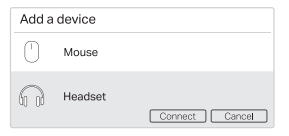

### Korduma kippuvad küsimused (KKK)

- K1. Mida teha, kui Bluetoothi ikoon ei ilmu ekraanile?
- V1. Veenduge, et olete Bluetoothi Windowsi seadete alt sisse lülitanud.
- V2. Kui arvutis on teisi Bluetoothi seadmeid, keelake need seadmehaldurist (Device Manager), sisestage adapter ja proovige uuesti.
- K2. Miks adapter ei tööta minu Bluetoothi seadmega?
- V1. Veenduge, et seadmel on BLUETOOTHi funktsioon.
- V2. Veenduge, et olete arvutisse installinud kõige uuema Bluetoothi draiveri. Avaldatud draiverite versioonid leiate siit https://www. tp-link.com/download-center.
- A3. V3. Ebastandardsete Bluetoothi protokollidega seadmetel, nt Logitech Mouse, võivad esineda ühilduvuse probleemid.

### **English**

TP-Link hereby declares that the device is in compliance with the essential requirements and other relevant provisions of directives 2014/53/EU, 2011/65/EU and (EU)2015/863.

The original EU Declaration of Conformity may be found at https://www.tp-link.com/en/support/ce/

#### **Български**

TP-Link декларира, че това устройство е в съответствие със съществените изисквания и другите приложими разпоредби на Директиви 2014/53/EC, 2011/65/EC и (EC)2015/863. Оригиналната ЕС Декларация за съответствие, може да се намери на https://www.tp-link.com/en/support/ce/

### **Čeština**

TP-Link tímto prohlašuje, že toto zařízení je ve shodě se základními požadavky a dalšími příslušnými ustanoveními směrnic 2014/53/EU, 2011/65/EU a (EU)2015/863. Originál EU prohlášení o shodě lze nalézt na https://www.tp-link.com/en/support/ce/

### **Latviešu**

TP-Link ar šo paziņo, ka šī ierīce atbilst direktīvu 2014/53/ES, 2011/65/ES un (ES)2015/863svarīgākajām prasībām un citiem saistītajiem nosacījumiem.

Oriģinālo ES atbilstības deklarāciju var atrast vietnē https://www.tp-link.com/en/support/ce/

### **Lietuvių**

TP-Link pareiškia, kad šis prietaisas atitinka esminius reikalavimus ir kitas susijusias direktyvų nuostatas 2014/53/ES, 2011/65/ES ir (ES)2015/863. Originali ES atitikties deklaracija yra https://www.tp-link.com/en/support/ce/

### **Magyar**

A TP-Link ezúton kijelenti, hogy ez a berendezés az alapvető követelményekkel és más, az idevonatkozó (EU)2015/863, 2014/53/EU és a 2011/65/EU irányelvek rendelkezéseivel összhangban van.

Az eredeti EU megfelelőségi nyilatkozat megtalálható a https://www.tp-link.com/en/support/ce/ oldalon.

### **Polski**

TP-Link deklaruje, że niniejsze urządzenie spełnia wszelkie stosowne wymagania oraz jest zgodne z postanowieniami dyrektyw 2014/53/UE, 2011/65/UE i (UE)2015/863.

Pełna deklaracja zgodności UE znajduje się na stronie https://www.tp-link.com/en/support/ce/

### **Română**

TP-Link declară prin prezenta că acest echipament este în conformitate cu cerințele esențiale și alte prevederi relevante ale directivelor 2014/53/UE, 2011/65/UE și (UE)2015/863.

Declarația de conformitate UE originală poate fi găsită la adresa https://www.tp-link.com/en/support/ce/

### **Slovenščina**

TP-Link izjavlja, da je naprava v skladu z bistvenimi zahtevami in drugimi ustreznimi določbami direktiv 2014/53/ EU, 2011/65/EU in (EU)2015/863.

Izvirna izjava EU o skladnosti je na voljo na naslovu https://www.tp-link.com/en/support/ce/.

### **Slovenčina**

TP-Link týmto vyhlasuje, že toto zariadenie je v zhode so základnými požiadavkami a ďalšími príslušnými ustanoveniami smerníc 2014/53/EÚ, 2011/65/EÚ a (EÚ)2015/863 . Originál EU vyhlásenia o zhode možno nájsť na https://www.tp-link.com/en/support/ce/

### **Hrvatski**

Tvrtka TP-Link ovime izjavljuje da je uređaj u sukladnosti s temeljnim zahtjevima i ostalim relevantnim odredbama direktiva 2014/53/EU, 2011/65/EU i (EU)2015/863. Izvorna EU izjava o sukladnosti može se pronaći na adresi https://www.tp-link.com/en/support/ce/

### **Українська мова**

Цим TP-Link заявляє, що даний пристрій відповідає основним та іншим відповідним вимогам директив 2014/53/EU, 2011/65/EU та (EU)2015/863.

Оригінал Декларації відповідності ЄС Ви можете знайти за посиланням https://www.tp-link.com/en/support/ce/

### **Eesti**

TP-Link kinnitab käesolevaga, et see seade vastab direktiivide 2014/53/EL, 2011/65/EL ja (EL)2015/863 olulistele nõuetele ja muudele asjakohastele sätetele.

ELi vastavusdeklaratsiooni originaali leiate aadressilt https://www.tp-link.com/en/support/ce/

# **Safety Information**

### **English**

- Keep the device away from water, fire, humidity or hot environments.
- Do not attempt to disassemble, repair, or modify the device.<br>• Do not use the device where wireless devices are not allowed.
- 
- Do not use the device where wireless devices are not allowed. This USB Adapter can be powered only by computers that comply with Limited Power Source(LPS).

Please read and follow the above safety information when operating the device. We cannot guarantee that no accidents or damage will occur due to improper use of the device. Please use this product with care and operate at your own risk.

### **Български**

- Пазете устройството далеч от вода, огън, влага или гореща околна среда.
- Не правете опити да разглобявате, ремонтирате или модифицирате устройството.
- Не използвайте устройството там, където употребата на безжични устройства не е разрешена.
- Този USB адаптер може да получи захранване само от компютри, които са съобразени с Ограничен източник на ток (Limited Power Source - LPS).

Моля, прочетете тази информация и спазвайте мерките за безопасност, когато работите с устройството. Ние не можем да гарантираме, че няма да настъпят аварии или повреди вледствие на неправилно използване на устройството. Моля, използвайте продукта внимателно и на своя отговорност.

### **Čeština**

- Nevystavujte zařízení vodě, ohni, vlhkosti nebo horkému prostředí.
- Nepokoušejte se zařízení rozebírat, opravovat nebo modifikovat.
- Nepoužívejte zařízení v místech, kde je zakázáno používat bezdrátová zařízení.
- Tento USB adaptér může být napájen pouze počítači, které vyhovují Limited Power Source (LPS).

Prosíme, čtěte a postupujte podle bezpečnostních informacích uvedených nahoře během používání zařízení. Nemůžeme zaručit absenci nehod nebo poškození při nesprávném užívání zařízení. Prosíme, používejte toto zařízení opatrně a na vlastní nebezpečí.

### **Hrvatski**

- Držite uređaj dalje od vode, vatre, vlage i vruće okoline.
- Nemojte pokušavati rastaviti, popravljati ili mijenjati uređaj.
- Nemojte upotrebljavati uređaj na mjestima na kojima bežični uređaji nisu dozvoljeni.
- Ovaj se USB prilagodnik može napajati isključivo putem računala s oznakom ograničenog izvora napajanja (Limited Power Source, LPS).

Kada upotrebljavate uređaj, pročitajte i slijedite prethodno navedene sigurnosne napomene. Ne jamčimo da neće doći do nesreća ili

oštećenja zbog nepravilne uporabe uređaja. Rukujte pažljivo ovim uređajem i upotrebljavajte ga na vlastitu odgovornost.

### **Қазақша**

- Жабдықты судан, оттан, ылғалдықтан және ыстық ортадан аулақ ұстаңыз.
- Жабдықты бөлшектеуге, жөндеуге, немесе түрлендіруге талпынбаңыз.
- Сымсыз жабдықтарды қолдануға болмайтын жерде жабдықты қолданбаңыз.
- Бұл USB адаптер тек шектелген қуат көзіне (LPS) сәйкес компьютерлер арқылы қуаттала алады.

Өтініш, жабдықты қолданғанда жоғары көрсетілген қауіпсіздік мәліметті оқып және еріңіз. Біз жабдықты

лайықсыз қолданылса оқиға немесе зақымдану болмайтынына кепіл бере алмаймыз. Өтініш, осы жабдықты байқап қолданыңыз, немесе өз қатеріңізбен қолданасыз.

### **Latviešu**

- Ierīci nedrīkst pakļaut ūdens, uguns, mitruma vai karstas vides ietekmei.
- Nemēģiniet izjaukt, remontēt vai pārveidot ierīci.
- Nelietojiet ierīci vietās, kur bezvadu ierīču lietošana ir aizliegta.
- Šim USB adapterim barošanu var nodrošināt tikai no datoriem, kuri atbilst ierobežotam barošanas avotam (LPS).

Lietojot ierīci, lūdzu, izlasiet un nemiet vērā iepriekš aprakstītās instrukcijas. Mēs nevaram garantēt aizsardzību pret traumām vai bojājumiem ierīces nepareizas lietošanas gadījumā. Lūdzu, lietojiet ierīci rūpīgi un esiet gatavi uzņemties atbildību par savu rīcību.

### **Lietuvių**

- Laikykite įrenginį kuo toliau nuo vandens, ugnies, drėgmės ir karštų paviršių.
- Draudžiama patiems įrenginį ardyti, modifikuoti ar bandyti taisyti.
- Nenaudokite įrenginį tose vietose, kur belaidžiai prietaisai yra uždrausti.
- USB tinklo plokštės gali būti maitinamos tik per kumputerį atitinkantys LPS standartus (Limited Power

Source). Susipažinkite su atsargumo priemonėmis ir jų laikykitės naudojant šį prietaisą. Mes negalime garantuoti, kad produktas nebus sugadintas dėl netinkamo naudojimo. Naudokite atsargiai prietaisą atsargiai ir savo pačių rizika.

### **Magyar**

- Tartsa távol a készüléket víztől, tűztől, nedvességtől vagy forró környezettől!
- Ne próbálja meg szétszerelni, javítani vagy módosítani a készüléket!
- Ne használja a készüléket olyan helyen, ahol az nem engedélyezett!
- Az USB-s adapter tápellátást csak számítógéptől kaphat, ami összhangban van a LPS-szel (Limited Power Source).

Kérjük, olvassa el, és kövesse a fenti biztonsági információkat a készülék használata során. Az előírások be nem tartása, és a fentiektől eltérő használat balesetet vagy károsodást okozhatnak, amiért nem vállalunk felelősséget. Kérjük, kellő vigyázatossággal és saját felelősségére használja a készüléket.

### **Polski**

- Trzymaj urządzenie z dala od wody, ognia, wilgoci i wysokich temperatur.
- Nie demontuj, nie naprawiaj i nie modyfikuj urządzenia na własną rękę.
- Nie korzystaj z urządzenia w miejscach, w których urządzenia bezprzewodowe są zabronione.
- Karty sieciowe USB mogą być zasilane tylko przez komputery spełniające normy LPS (Limited Power Source).

Zapoznaj się z powyższymi środkami ostrożności i zastosuj się do nich, gdy korzystasz z urządzenia. Nie możemy zagwarantować, że produkt nie ulegnie uszkodzeniu w wyniku nieprawidłowego użytkowania. Korzystaj z urządzenia z rozwagą i na własną odpowiedzialność.

### **Русский язык**

Для безопасной работы устройств их необходимо устанавливать и использовать в строгом соответствии с поставляемой в комплекте инструкцией и общепринятыми правилами техники безопасности.

Ознакомьтесь со всеми предупреждениями, указанными на маркировке устройства, в инструкциях по эксплуатации, а также в гарантийном талоне, чтобы избежать неправильного использования, которое может привести к поломке устройства, а также во избежание поражения электрическим током.

Компания-изготовитель оставляет за собой право изменять настоящий документ без предварительного уведомления.

Сведения об ограничениях в использовании с учетом предназначения для работы в жилых, коммерческих и производственных зонах.

Оборудование предназначено для использования в жилых, коммерческих и производственных зонах без воздействия опасных и вредных производственных факторов.

Правила и условия монтажа технического средства, его подключения к электрической сети и другим

техническим средствам, пуска, регулирования и введения в эксплуатацию.

Устройство должно устанавливаться и эксплуатироваться согласно инструкциям, описанным в руководстве по установке и эксплуатации оборудования.

Правила и условия хранения, перевозки, реализации и утилизации.

Влажность воздуха при эксплуатации: 10%-90%, без образования конденсата.

Влажность воздуха при хранении: 5%-90%, без образования конденсата.

Рабочая температура: 0°C~40°C

Допустимая температура для оборудования, используемого вне помещения, если предусмотрено параметрами оборудования: -30°C~70°C

Температура хранения: -40°C~70°C

Оборудование должно храниться в помещении в заводской упаковке.

Транспортировка оборудования должна производиться в заводской упаковке в крытых транспортных средствах любым видом транспорта.

Во избежание нанесения вреда окружающей среде необходимо отделять устройство от обычных отходов и утилизировать его наиболее безопасным способом — например, сдавать в специальные пункты утилизации. Изучите информацию о процедуре передачи оборудования на утилизацию в вашем регионе.

Информация о мерах, которые следует предпринять при обнаружении неисправности технического средства.

В случае обнаружения неисправности устройства необходимо обратиться к Продавцу, у которого был приобретен Товар. Товар должен быть возвращен Продавцу в полной комплектации и в оригинальной упаковке.

При необходимости ремонта товара по гарантии вы можете обратиться в авторизованные сервисные центры компании TP-Link.

#### **Română**

- Feriți echipamentul de apă, foc, umiditate și de temperaturi înalte.
- Nu încercați să demontați, reparați sau să modificați echipamentul.
- Nu utilizați echipamentul în locații în care dispozitivele wireless nu sunt permise.
- Acest adaptor USB poate fi alimentat numai de computerele conforme cu tehnologia Limited Power Source (LPS).

Vă rugăm să citiți și să respectați instrucțiunile de siguranță de mai sus în timpul utilizării echipamentului. Nu putem garanta că nu vor surveni accidente sau pagube din cauza utilizării necorespunzătoare a echipamentului. Vă rugăm să folosiți acest produs cu grijă și să îl utilizați pe propriul risc.

### **Slovenčina**

- Zariadenie udržujte v bezpečnej vzdialenosti od vody, ohňa, vlhkosti alebo horúceho prostredia.
- Nepokúšajte sa rozoberať, opravovať alebo upravovať zariadenie.
- Zariadenie nepoužívajte tam, kde používanie bezdrôtových zariadení nie je povolené.
- Tento adaptér USB je možné napájať iba z počítačov, ktoré spĺňajú podmienku Limited Power Source (LPS) Obmedzeného napájacieho zdroja.

Pri používaní zariadenia dodržujte vyššie uvedené pokyny. V prípade nesprávneho používania zariadenia nemôžeme zaručiť, že nedôjde k zraneniu lebo sa zariadenie nepoškodí. S týmto výrobkom zaobchádzajte opatrne a používate ho na svoje vlastné nebezpečie.

### **Slovenščina**

- Naprava naj se nahaja izven dosega vode, ognja, vlage oziroma vročih pogojev.
- Naprave ne poizkušajte razstavljati, popravljati oziroma spreminjati.
- Naprave ne uporabljajte tam, kjer ni dovoljeno uporabljati brezžičnih naprav.
- USB-adapter lahko napajajo le računalniki, ki ustrezajo zahtevam omejenega vira energije (LPS).

Pri uporabi naprave si preberite in upoštevajte zgornja varnostna navodila. Ne moremo jamčiti, da zaradi nepravilne uporabe naprave ne bo prišlo do nesreč ali poškodb. To napravo uporabljajte pazljivo in na svojo lastno odgovornost.

### **Srpski jezik/Српски језик**

• Nemojte držati uređaj u blizini vode, vatre, vlažnog ili vrućeg prostora.

- Nemojte pokušavati da rasklopite, popravite ili izmenite uređaj.
- Nemojte koristiti uređaj na mestima gde nije dozvoljena upotreba bežičnih uređaja.
- Ovaj USB adapter se može napajati samo sa računara koji imaju Limited Power Source(LPS).

Molimo vas da pročitate i pridržavate se gore navedenih bezbednosnih informacija kada koristite uređaj. U slučaju nepravilne upotrebe uređaja, može doći do nezgoda ili štete. Molimo vas da pažljivo koristite ovaj uređaj i da rukujete njime na sopstvenu odgovornost.

### **Українська мова**

- Не допускайте перебування пристрою біля води, вогню, вологого середовища чи середовища з високими температурами.
- Не намагайтесь самостійно розібрати, ремонтувати чи модифікувати пристрій.
- Не використовуйте пристрій, там де заборонено використання безпровідних пристроїв.
- Цей USB адаптер може отримувати живлення тільки від комп'ютерів, які відповідають вимогам, як джерело обмеженої

потужності (LPS).

Будь ласка, уважно прочитайте та дотримуйтесь вищевказаної інформації з техніки безпеки, при користуванні пристроєм. Ми не можемо гарантувати, що неналежне чи неправильне використання пристрою не спричинить нещасних випадків, чи отримання будь-яких пошкоджень.Будь ласка, використовуйте даний пристрій з обережністю, та приймаючи ризики пов'язані з його використанням.

### **Eesti**

- Hoidke seadet veest, tulest, niiskusest või kuumast keskkonnast eemal.
- Ärge üritage seadet lahti monteerida, parandada ega modifitseerida.
- Ärge kasutage seadet kohtades, kus mobiilseadmed pole lubatud.
- Sellele USB-adapterile saab toidet anda ainult arvutitest, mis ühilduvad piiratud toiteallikaga (LPS).

Seadme kasutamiseks lugege läbi ja järgige ülaltoodud ohutusalast teavet. Me ei saa garanteerida, et seadme valesti kasutamine ei põhjusta õnnetusi ega kahjustusi. Kasutage seda toodet hoolikalt ja omal vastutusel.